# WEST BEND BANDS

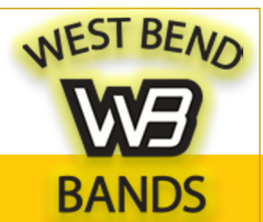

#### Excellence with Pride – SEPTEMBER 2016

### Back to School!

Welcome. We are geared up for another exciting year in the world of the WBHS Bands. We've got a lot of awesome things planned this year including an international trip! We can't wait!

Please mark your calendars for our general band parents meeting on September 13th at 7:00pm. We'll go over a ton of band-related information including Greece trip details on that night.

For more info and updates please follow our band Facebook page. We use this quite often to communicate to band members and families. It can be found at www.facebook.com/groups/WBHSBands/

Lastly, handbooks will be going home next week. Please remember to read through these and return the signed consent form by Sept. 23rd.

## Helpful Tip – Add our digital WBHS Band Calendar Want to keep up with the many band happenings and assignment due dates?

Our google calendar will update as dates are added to it. This can be added to your smart phone or iPad calendar. If you've already done this in previous years, this year's events will automatically be added to your calendar. There's no need to add this again.

#### Please note that many of these dates and requirements only apply to marching band members or co-curricular participants. Refer to the band handbook to find out which apply to your ensemble.

- 1. Create a Google Account: You'll need a google account. Sign up for one at www.gmail.com. It's quick and easy. All WBHS students should already have a google account through the school.
- 2. Add Calendar: Next, visit our band calendar on our band website (www.wbhsbands.net) and click on the "+ Google Calendar" button in the bottom right hand corner.
- **3.** Show/Hide Calendar: This will take you to your to your google calendar page where you can see all the calendars you

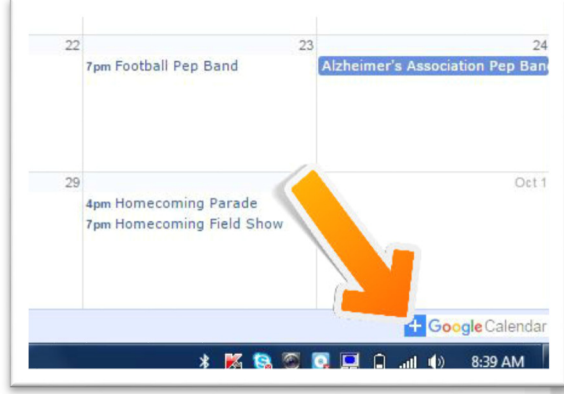

have added. WBHS Bands should now show up there. Click and unclick the colored box next to its name to show/hide this calendar.

4. Add to iPhone/iPad: Settings, click on "Mail, Contacts, Calendars" and then "Add Account". Choose 'Google' and log-in with the information you created in step one. Lastly, be sure to check the box to add 'calendar'. This is not automatically checked. You may want to uncheck 'mail' if you don't plan to use this google account for email.

> www.wbhsband.net www.facebook.com/groups/WBHSBands